## **Office 365 mail instellen op IOs iPhone of iPad**

Deze handleiding beschrijft hoe je jouw Office 365 e-mailaccount kunt toevoegen aan bijvoorbeeld een iPhone.

LET OP! Voordat je met deze instructie begint, test dan even of het mogelijk is om in te loggen op **[https://portal.office.com](https://login.microsoftonline.com/)**

Ook als je wilt inloggen vanuit het buitenland of als je geen beschikking heeft tot jouw mobiel kun je gebruik maken van bovenstaande link.

## **Benodigdheden**

- Een iPhone
- Office 365 account
- Jouw e-mailadres
- Jouw wachtwoord

We beschrijven dit in de volgende stappen. 1 Ga naar instellingen

• Kies op jouw iPhone in het hoofdmenu voor 'Instellingen'

## 2 Ga naar e-mailinstellingen

• Selecteer 'Accounts en wachtwoorden'

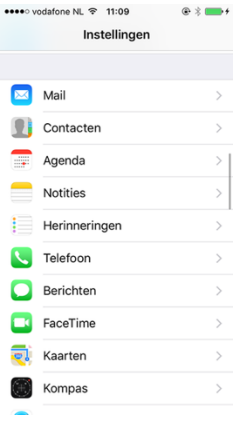

3 Voeg account toe.

• Kies Nieuwe account

4 Exchange

• Kies dan voor Exchange

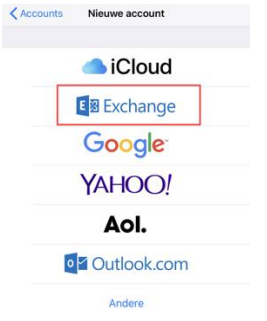

5 Vul je accountgegevens in

Vervolgens vul je onderstaande gegevens in aan de hand van jouw eigen gegevens:

- E-mail: Jouw E-mailadres
- Beschrijving: Naam mailbox

Klik na het invoeren van deze gegevens op 'Volgende'

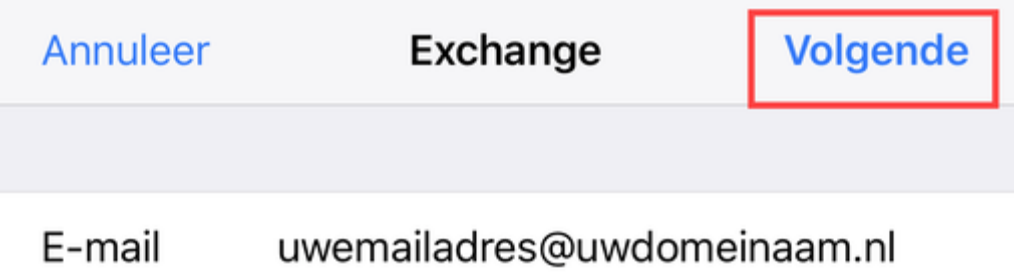

Beschrijving Naam account

6

Inloggen

U krijgt in de volgende stap de vraag of u wilt handmatig uw mailbox wilt configureren of wilt inloggen. Kies voor 'Log in'

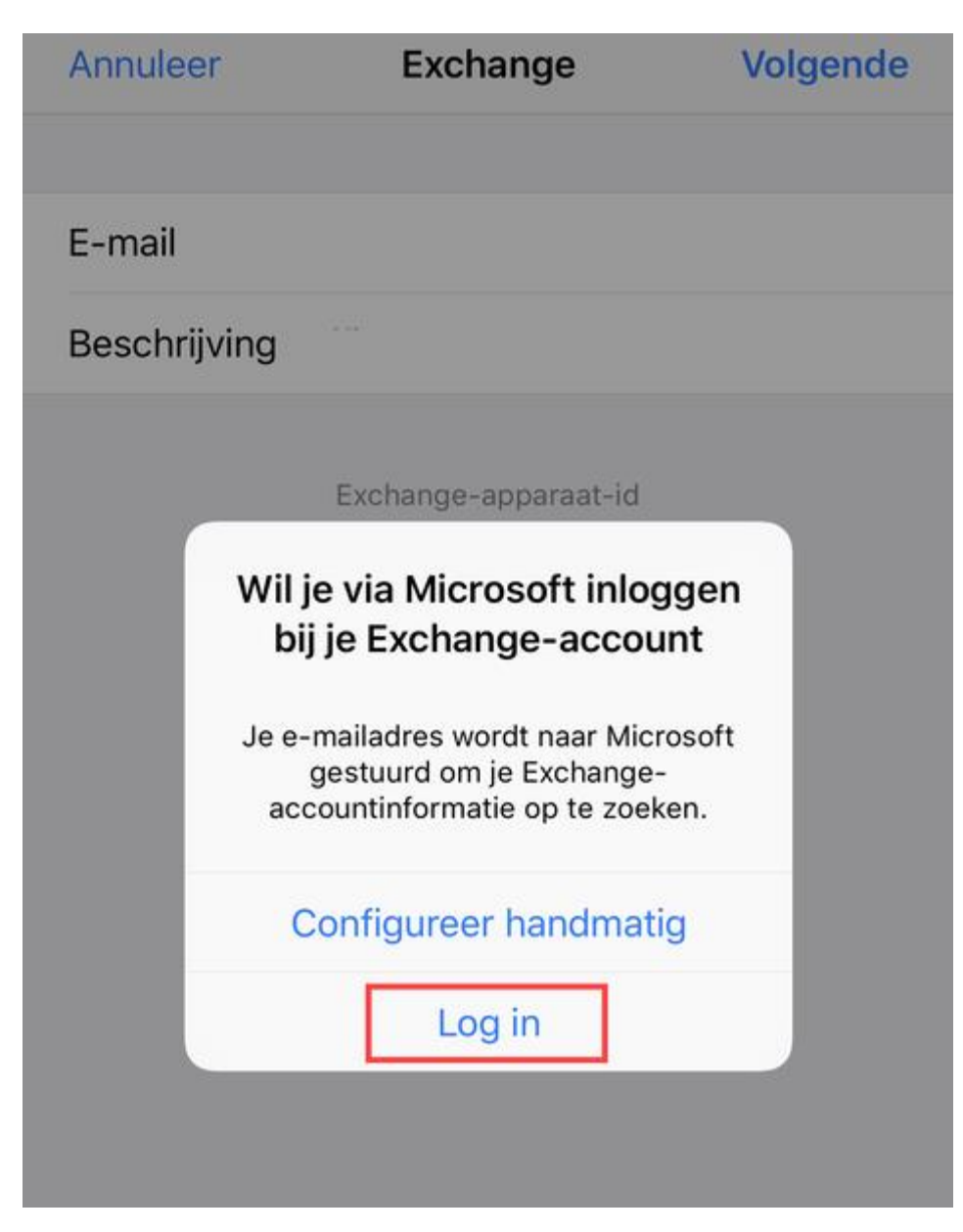

7

Office 365 account

Geef uw wachtwoord in en kies voor 'Aanmelden'

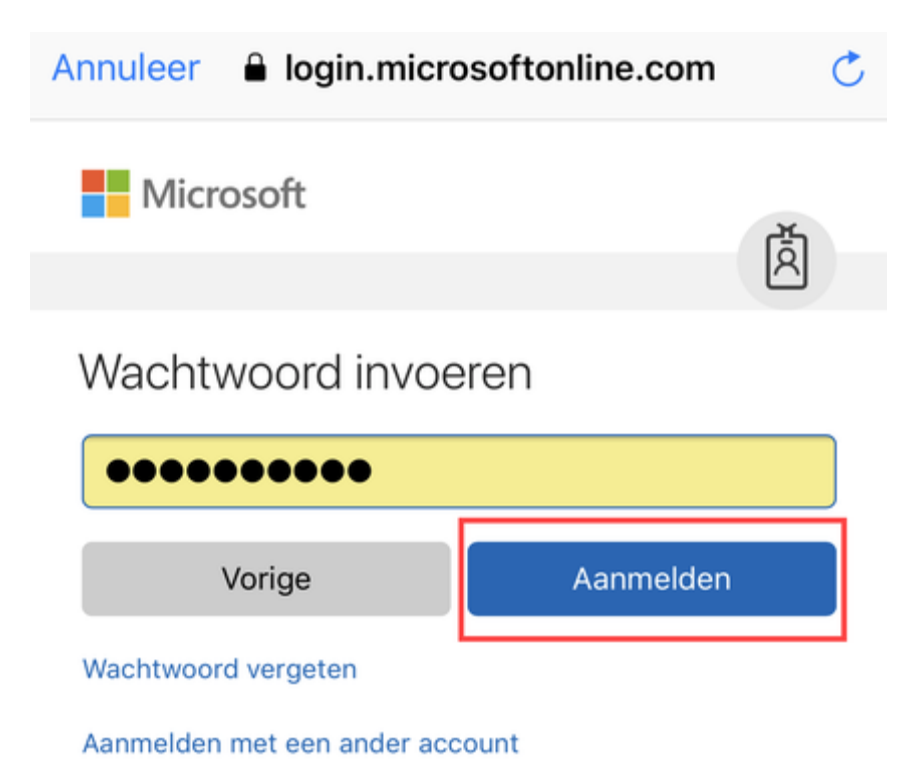

8

Voltooien

U krijgt vervolgens de vraag welke opties u wilt gebruiken voor synchronisatie. Zorg er in ieder geval voor dat u ten alle tijden 'Mail' heeft ingeschakeld. Klik op 'Bewaar' om de mailbox toevoeging te voltooien.

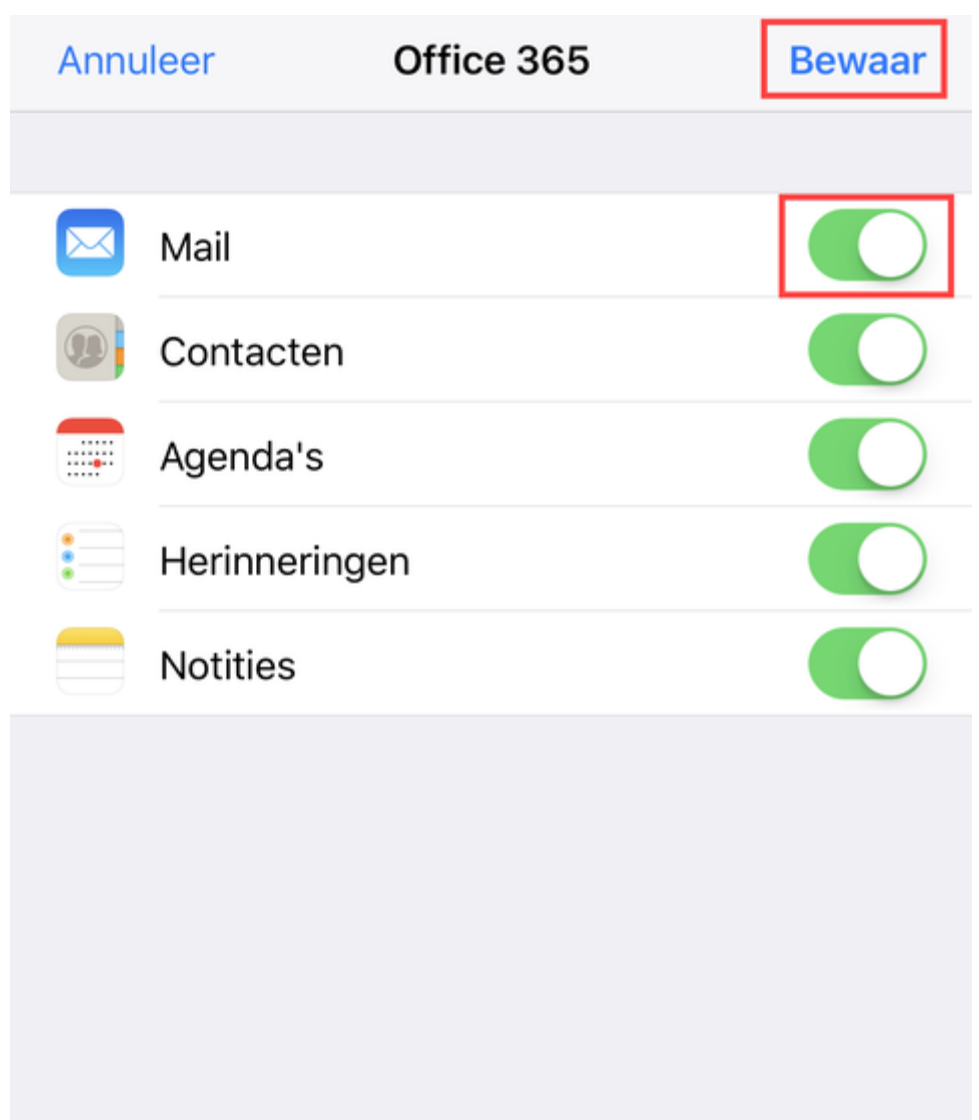